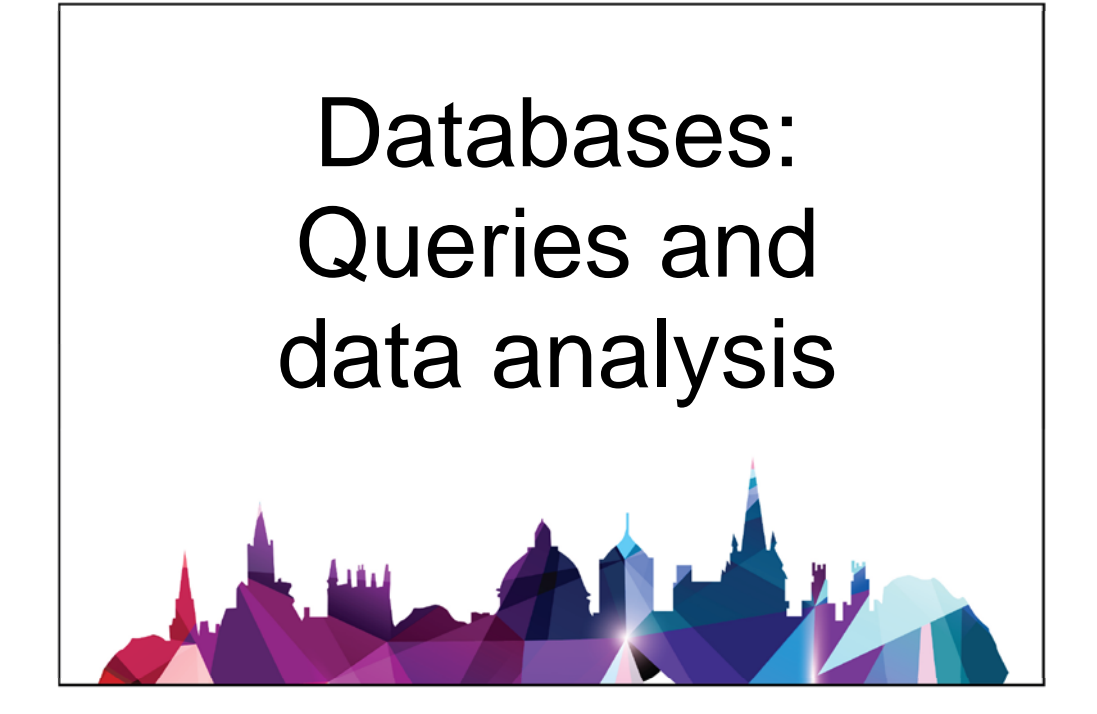

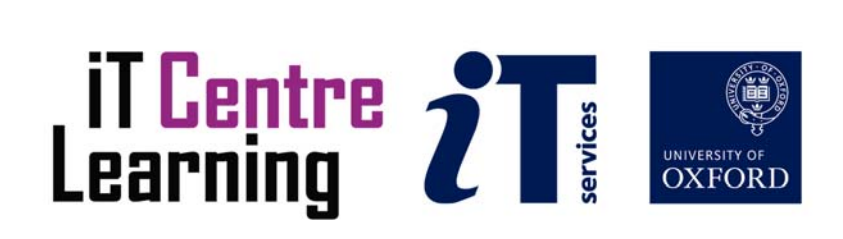

# **About These Activities**

## **Software Used**

*Access 2013* 

*Windows* 

## **Files Used**

#### Inventory.accdb

#### New Dentists.accdb

## **Finding the Exercise Files**

All the files for these exercises have been provided for you on a network drive. Your area of the drive is called the **Home Drive H:** 

They can also be downloaded from the ITLC Portfolio (visit http://portfolio.it.ox.ac.uk and search for "databases queries" or similar search text to find the course pack for this course).

## **Trusted Locations**

In the IT teaching rooms, the Home Drive has been set up as an Access Trusted Location. To find out more about Access Trusted Locations, read the article in the ITLC Portfolio (visit http://portfolio.it.ox.ac.uk and search for "Access trusted locations" or similar search text).

## **Web App or Desktop Database?**

*Access 2013* can also be used to create an app database: where users work on the data via a web browser. This would require communication using *Office 365* or *SharePoint 2013* (not currently available at Oxford University), and is not the subject of this course. We will work on a desktop database, which is saved locally on your computer or a network drive.

## **Copyright**

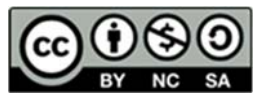

Pamela Stanworth makes this document and the accompanying slides available under a Creative Commons licence: Attribution-NonCommercial-ShareAlike CC BY-NC-SA. pamela.stanworth@it.ox.ac.uk

The Oxford University logo and crest and the IT Services logo are copyright of Oxford University and may only be used by Oxford University members in accordance with the University's branding guidelines.

# **Steps for the Learning Objectives**

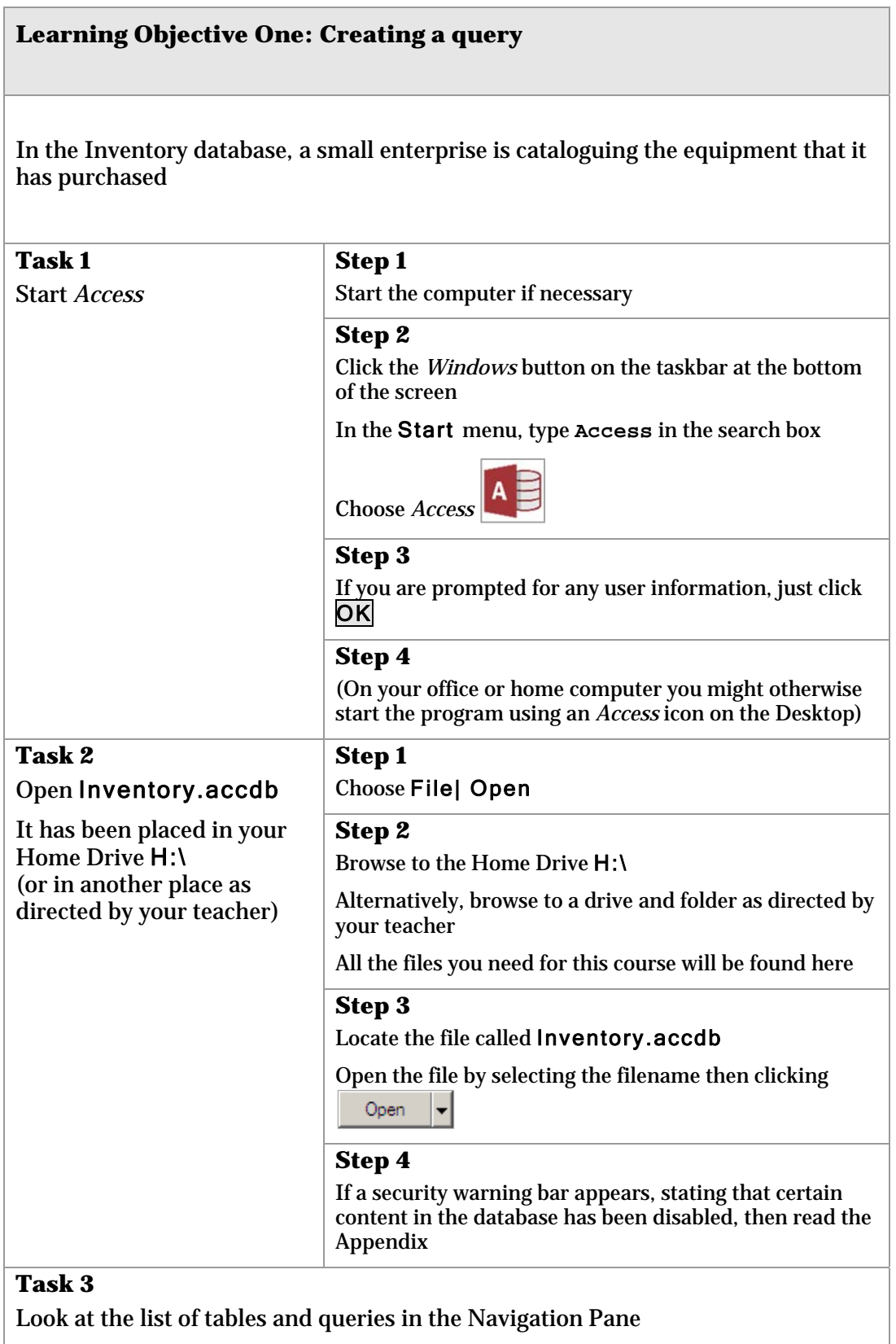

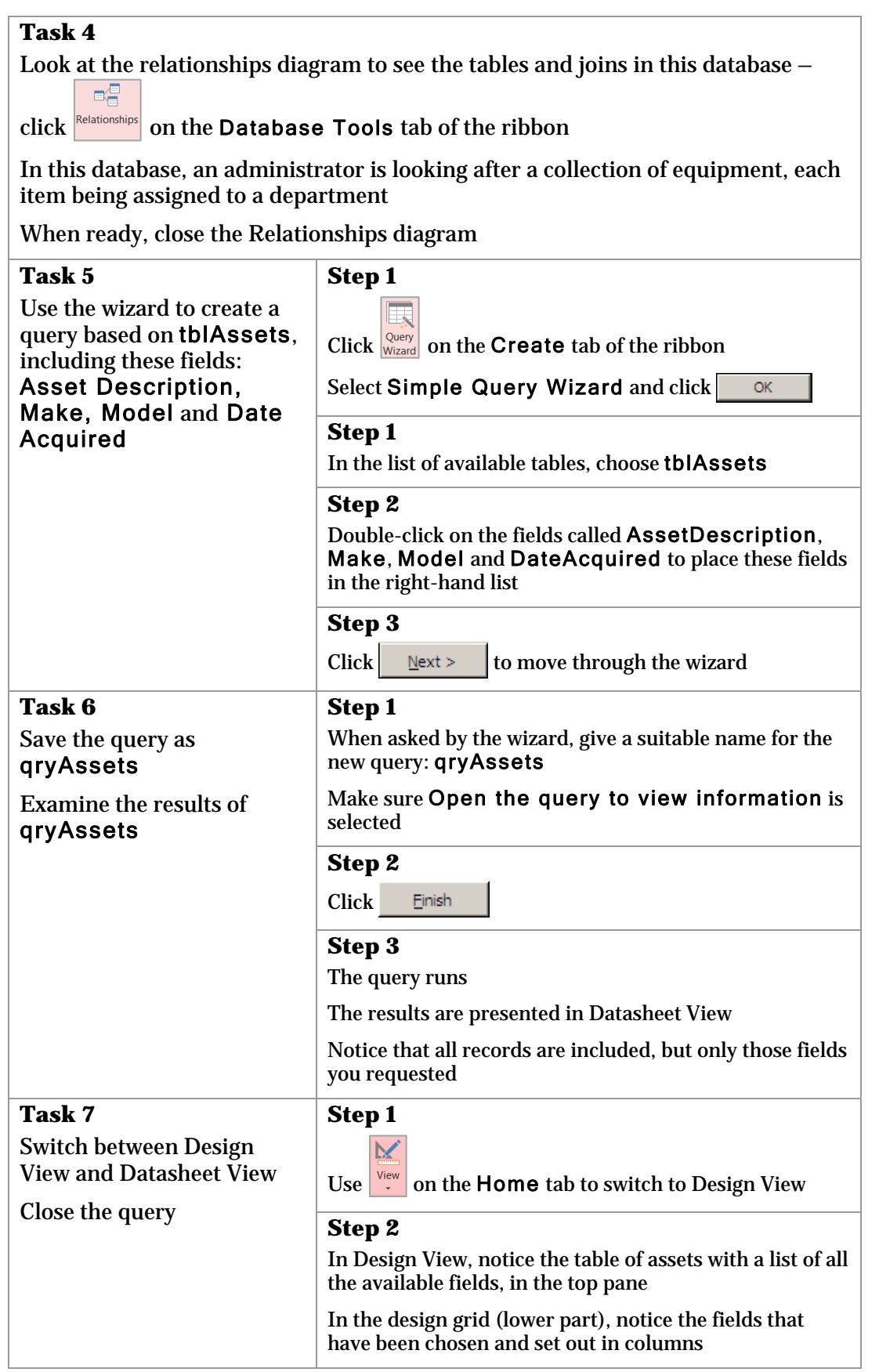

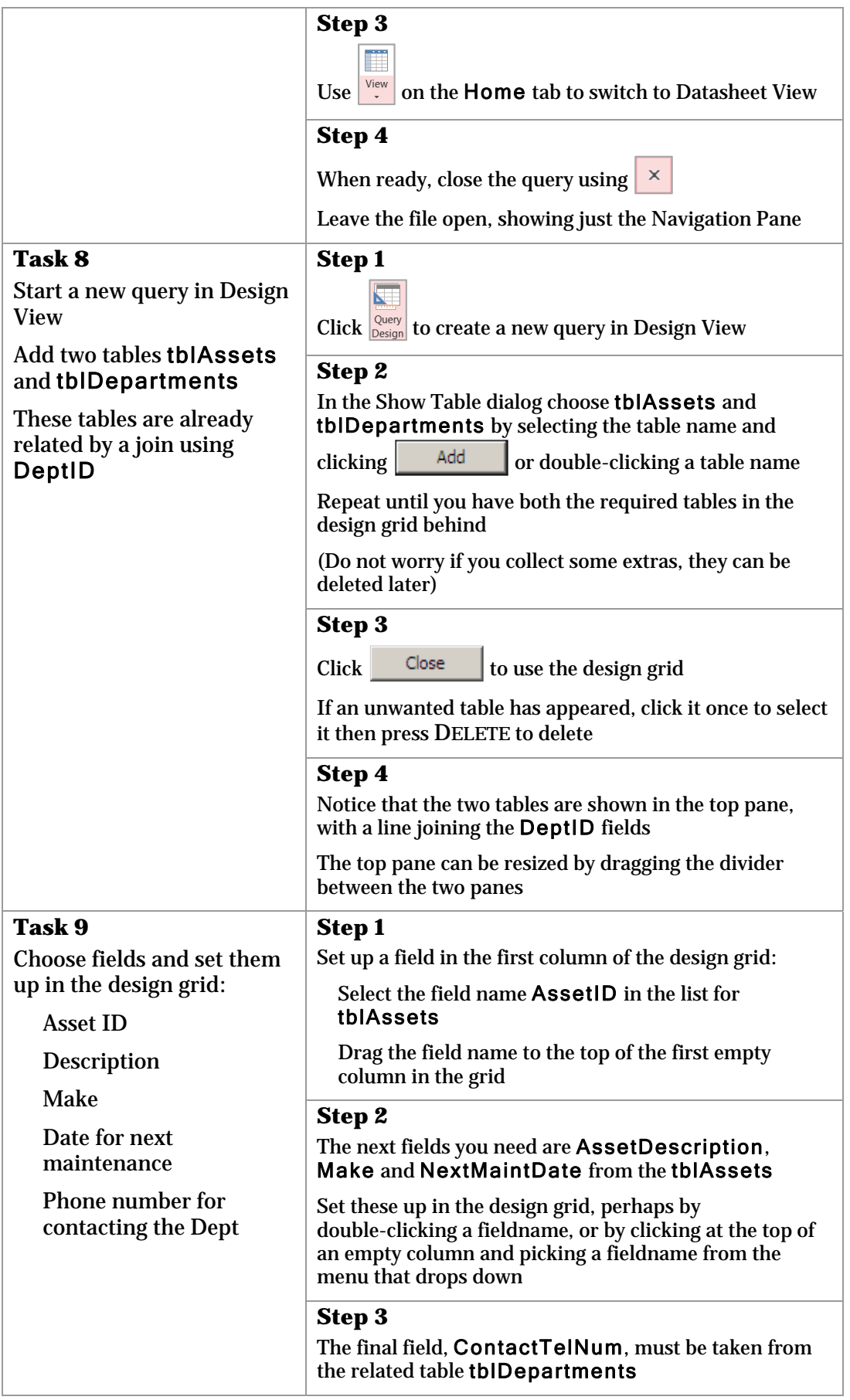

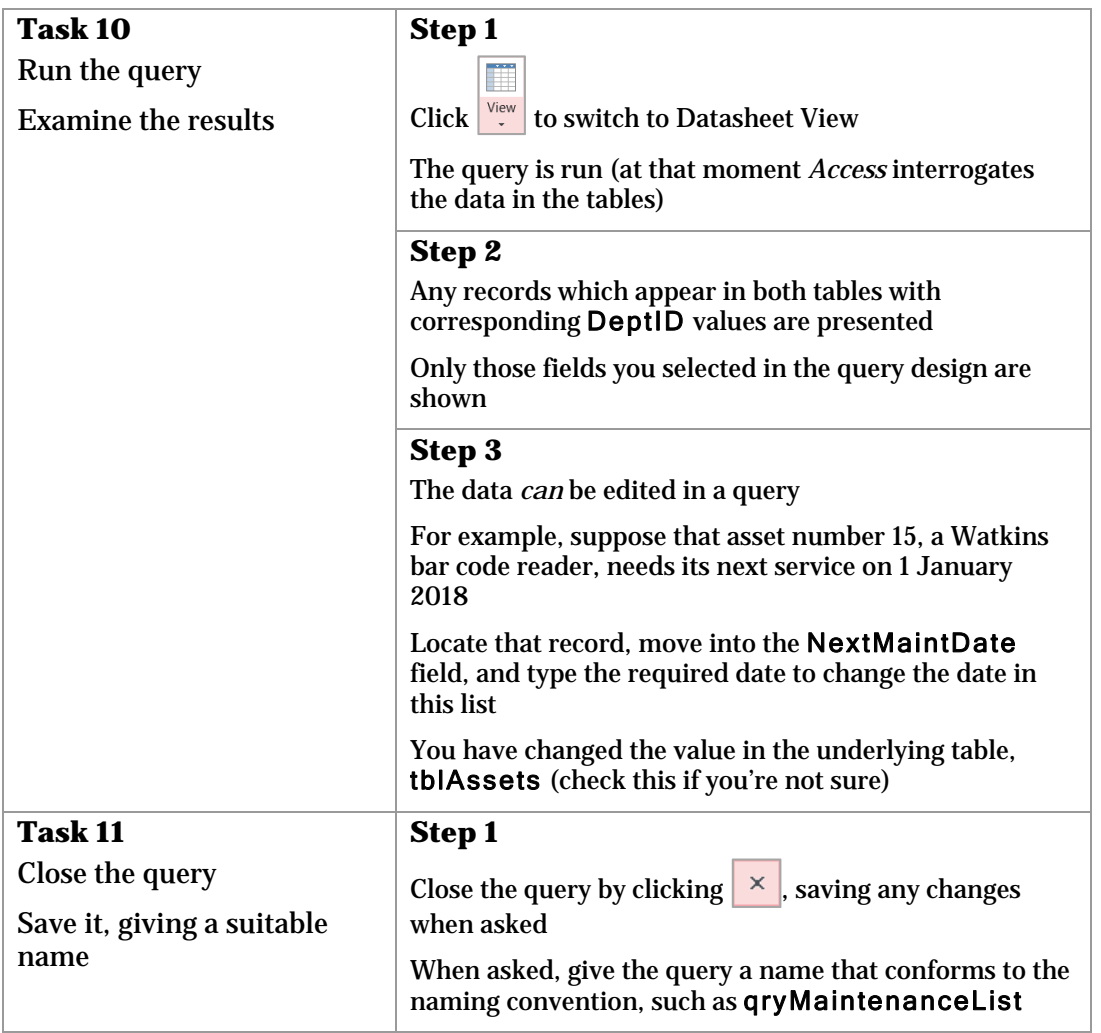

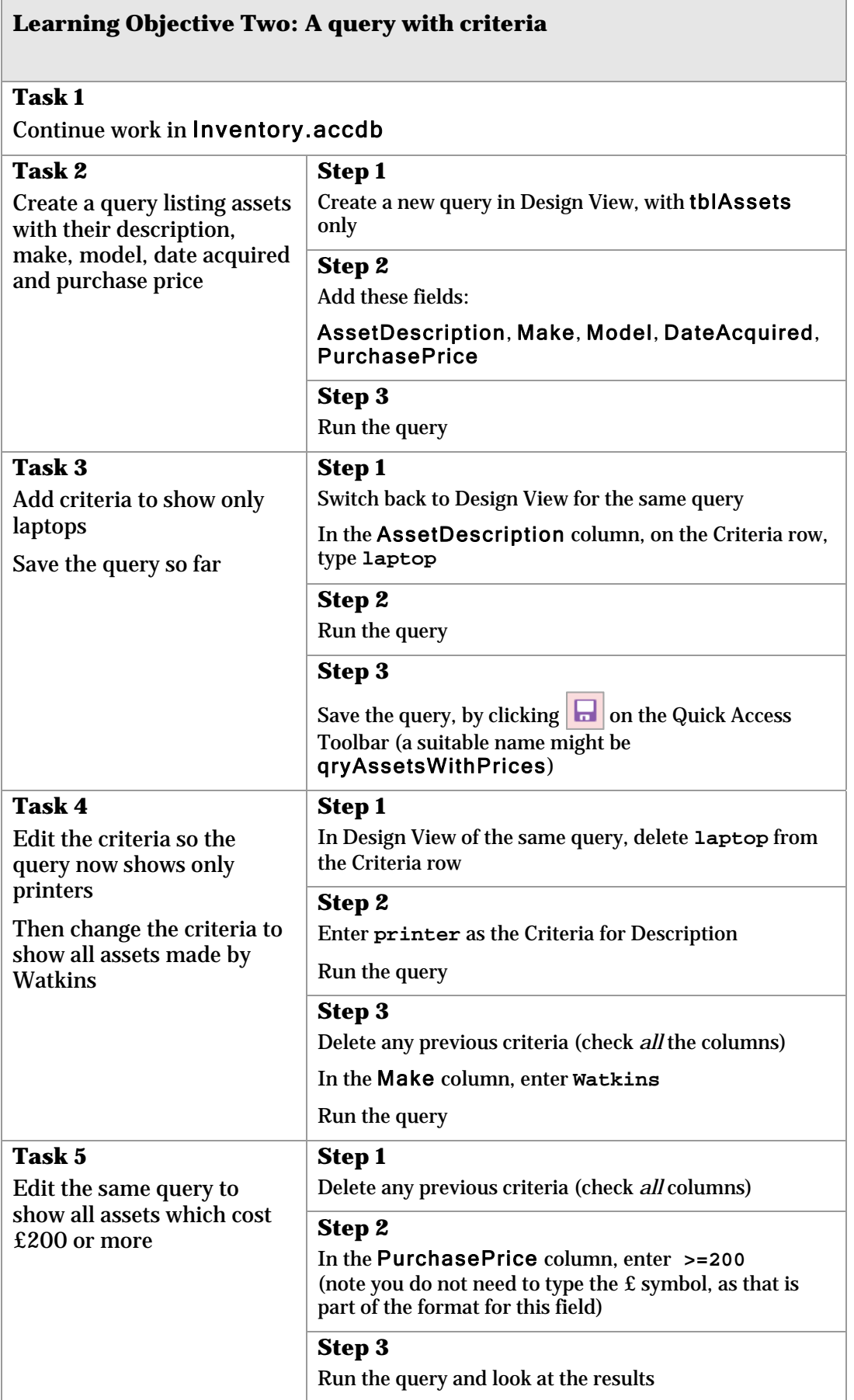

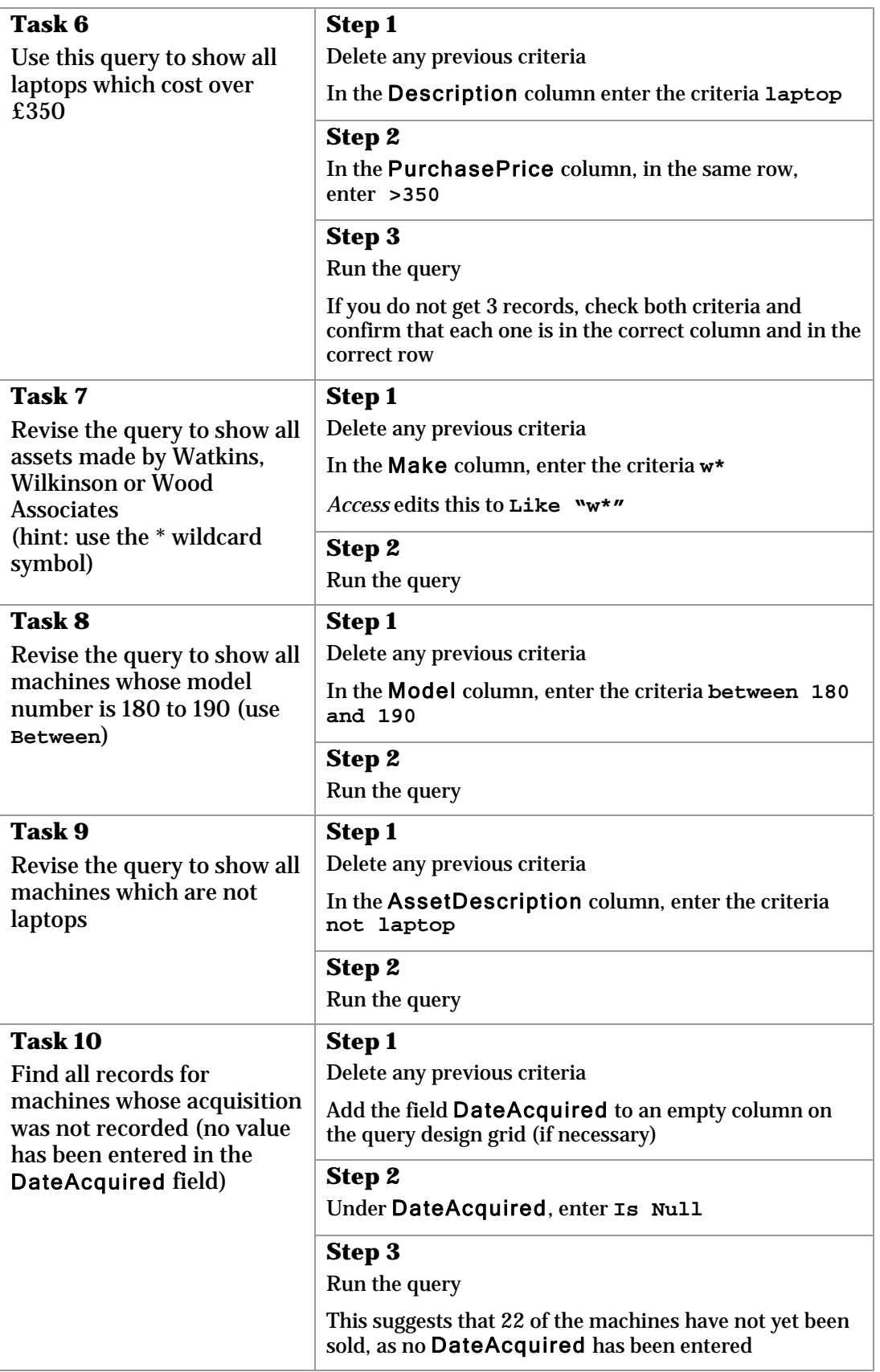

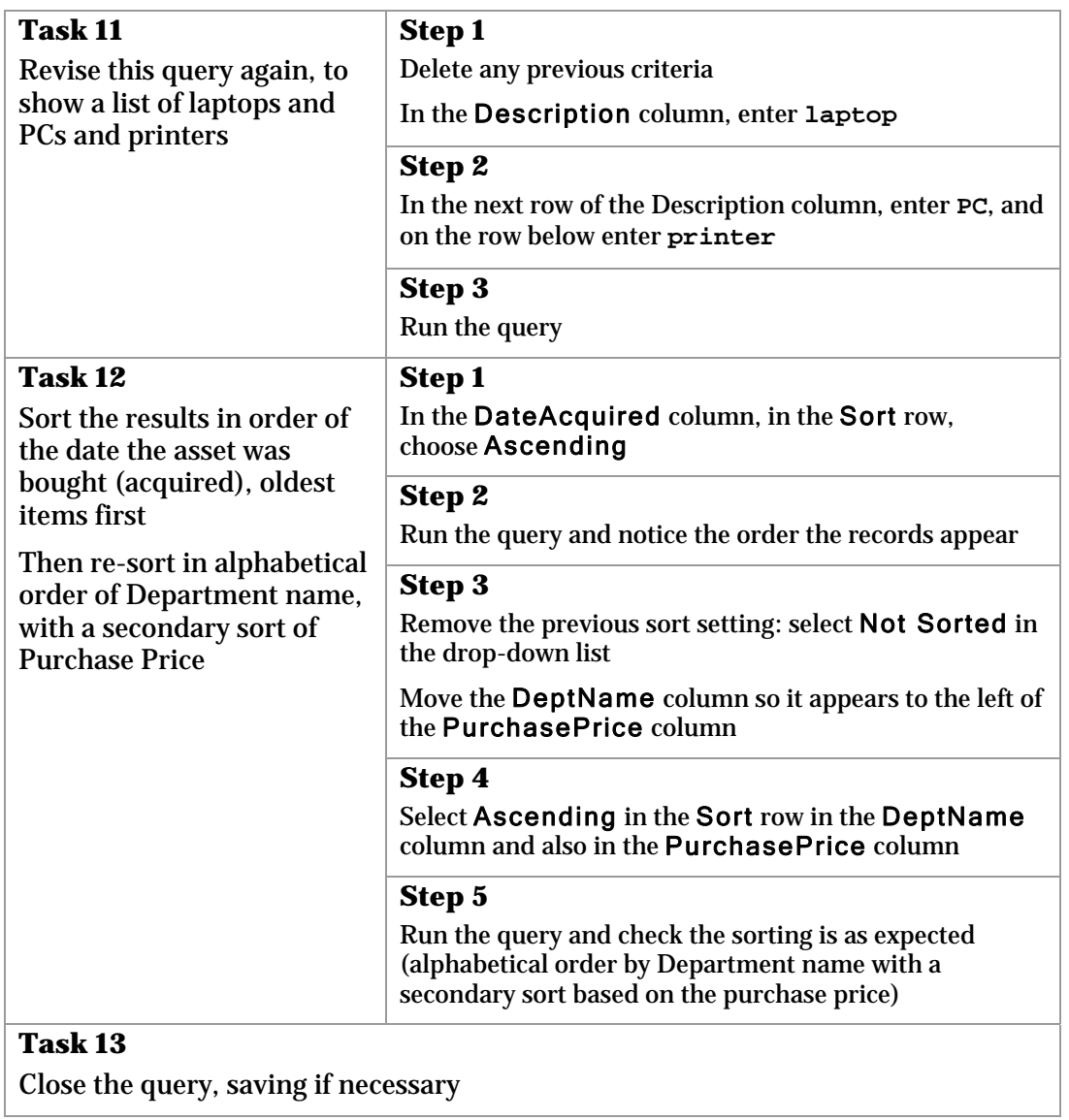

J.

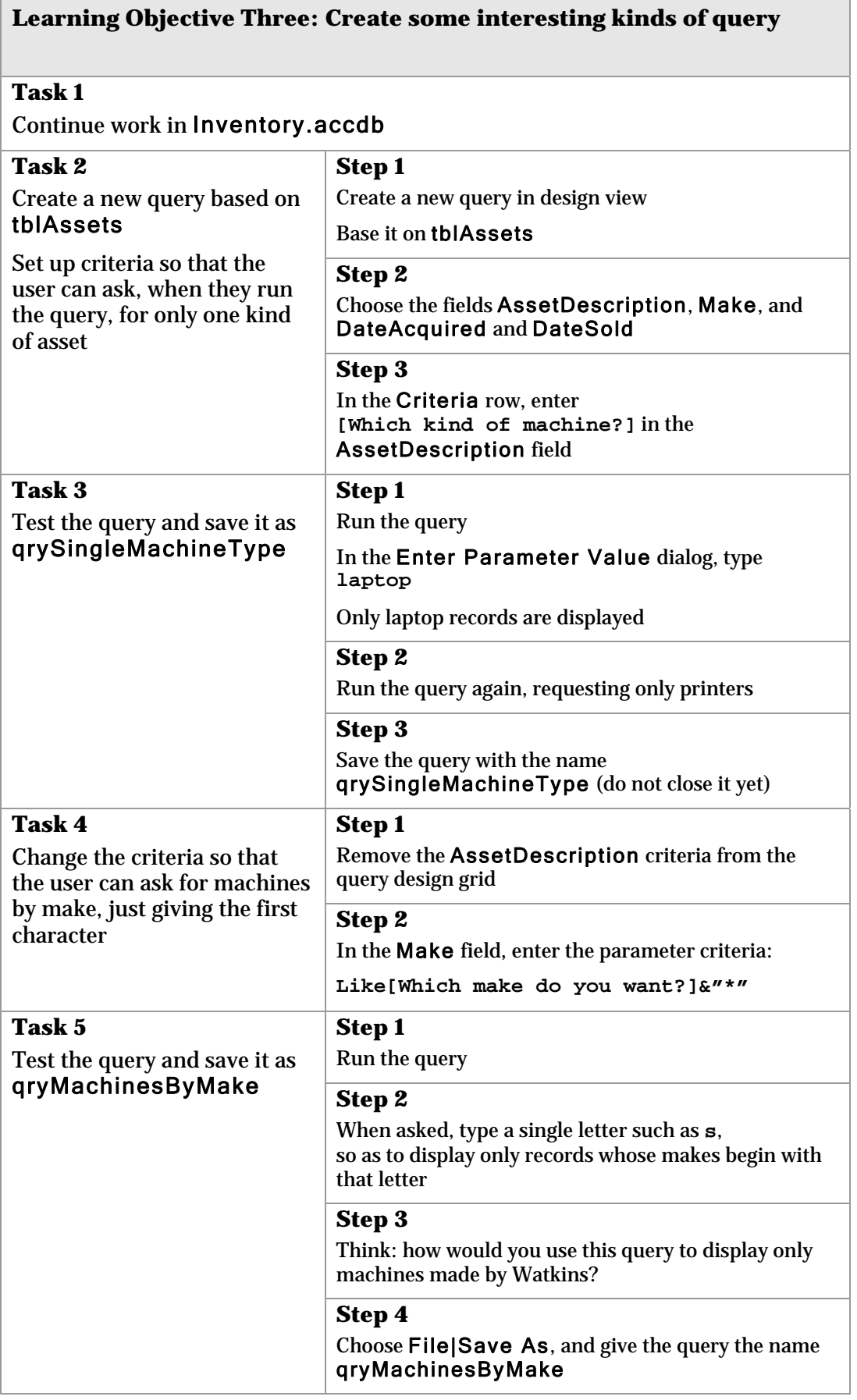

ï

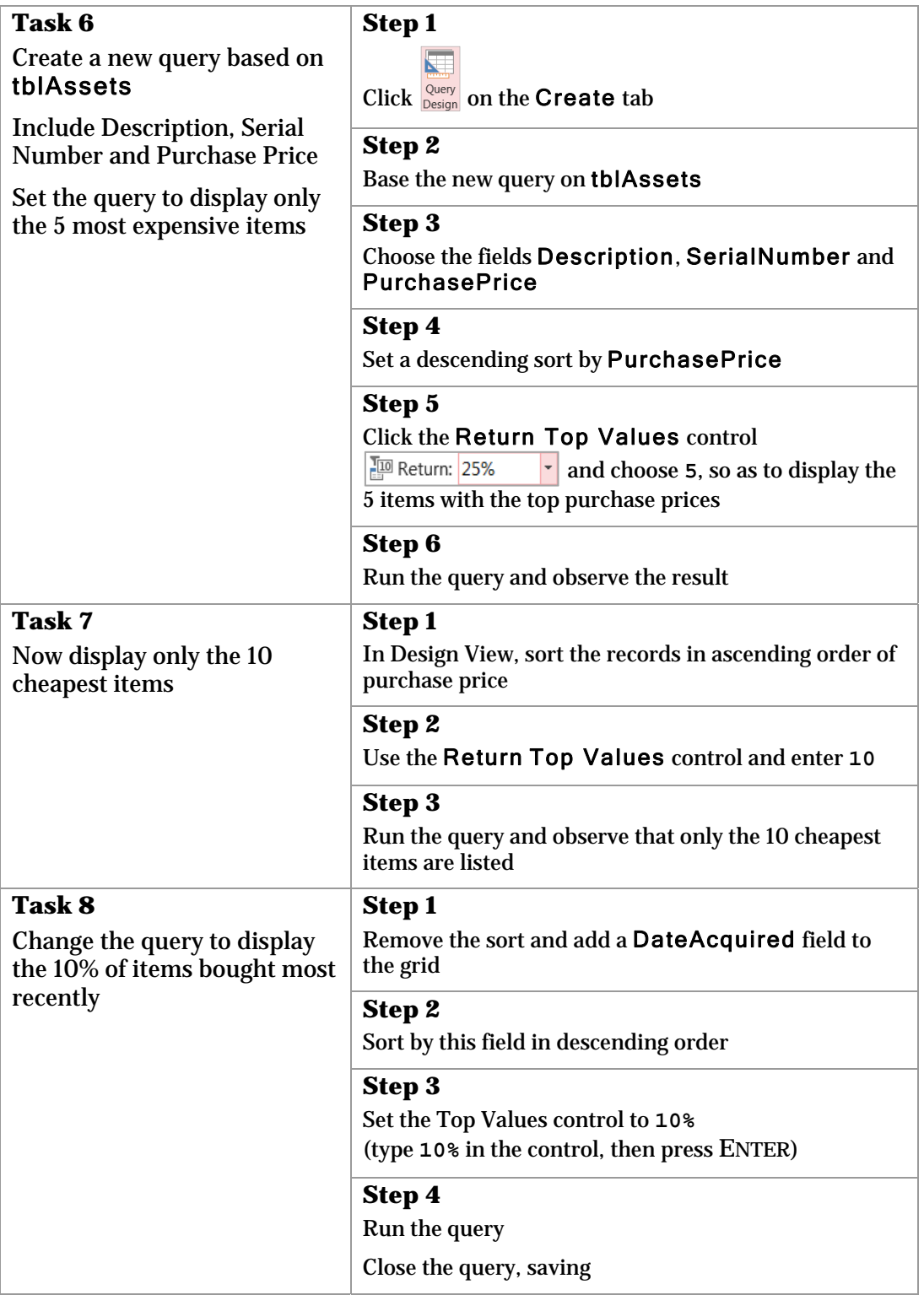

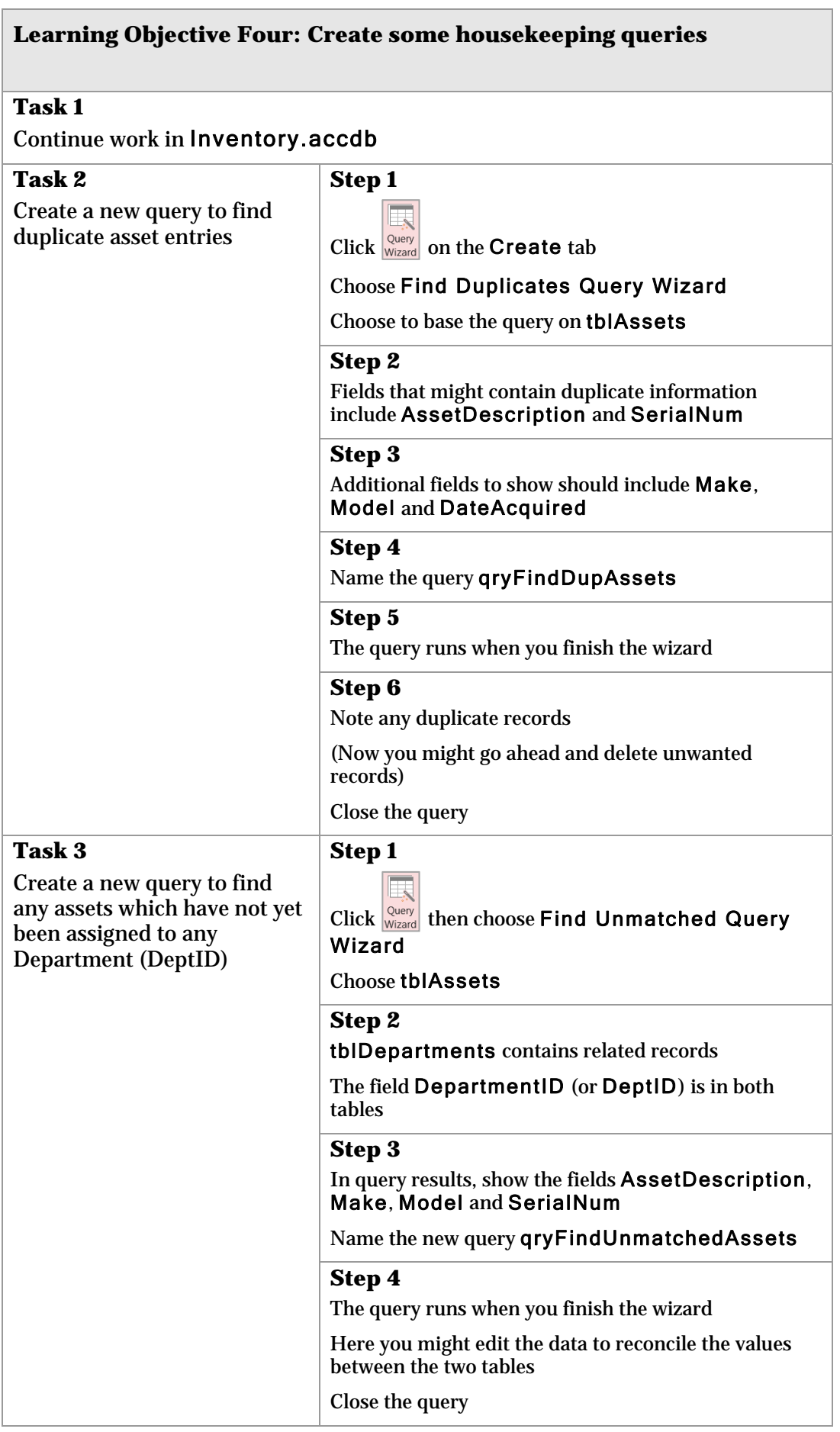

h

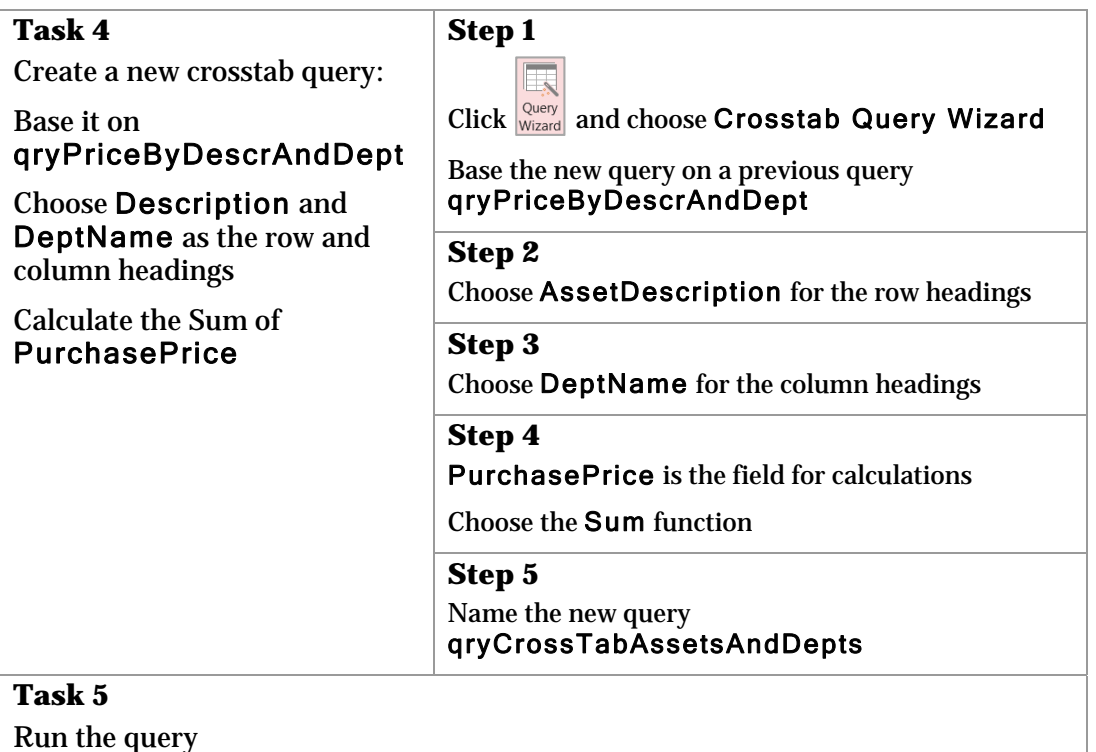

Look at the money spent by each department on purchasing each type of asset

This crosstab helps you compare the spending of the departments in the various areas of expenditure

#### **Task 6**

Close the query, saving if you wish

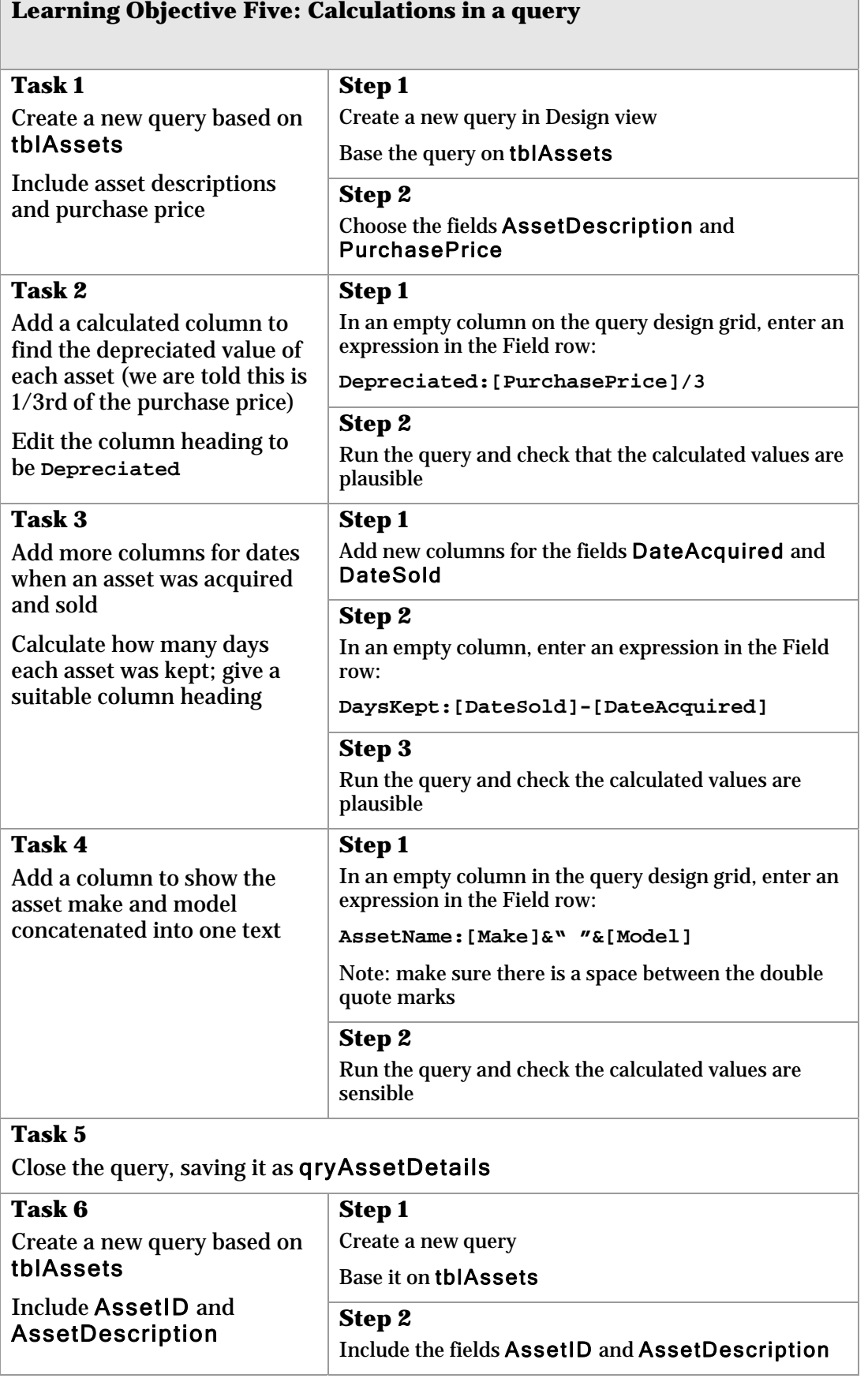

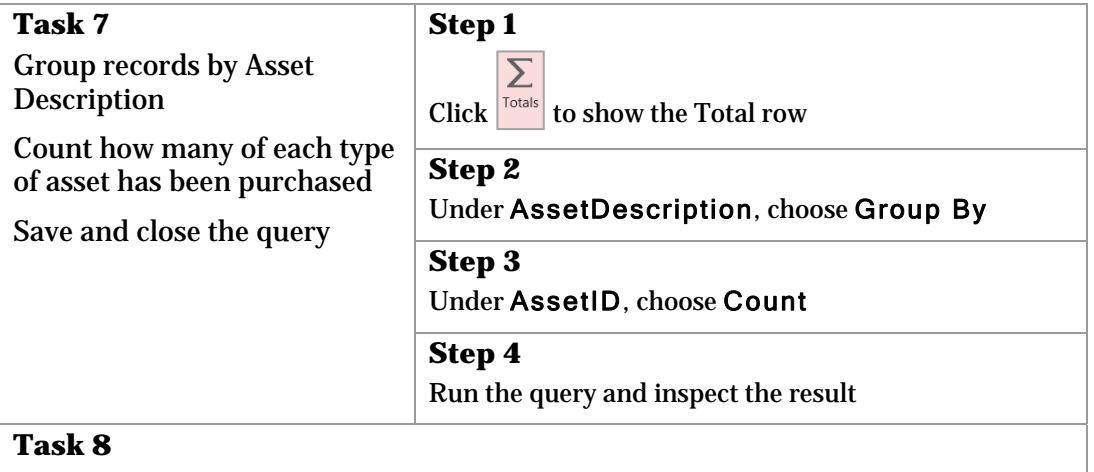

Save the query as  $qryCountEachAssetType$ , and close it

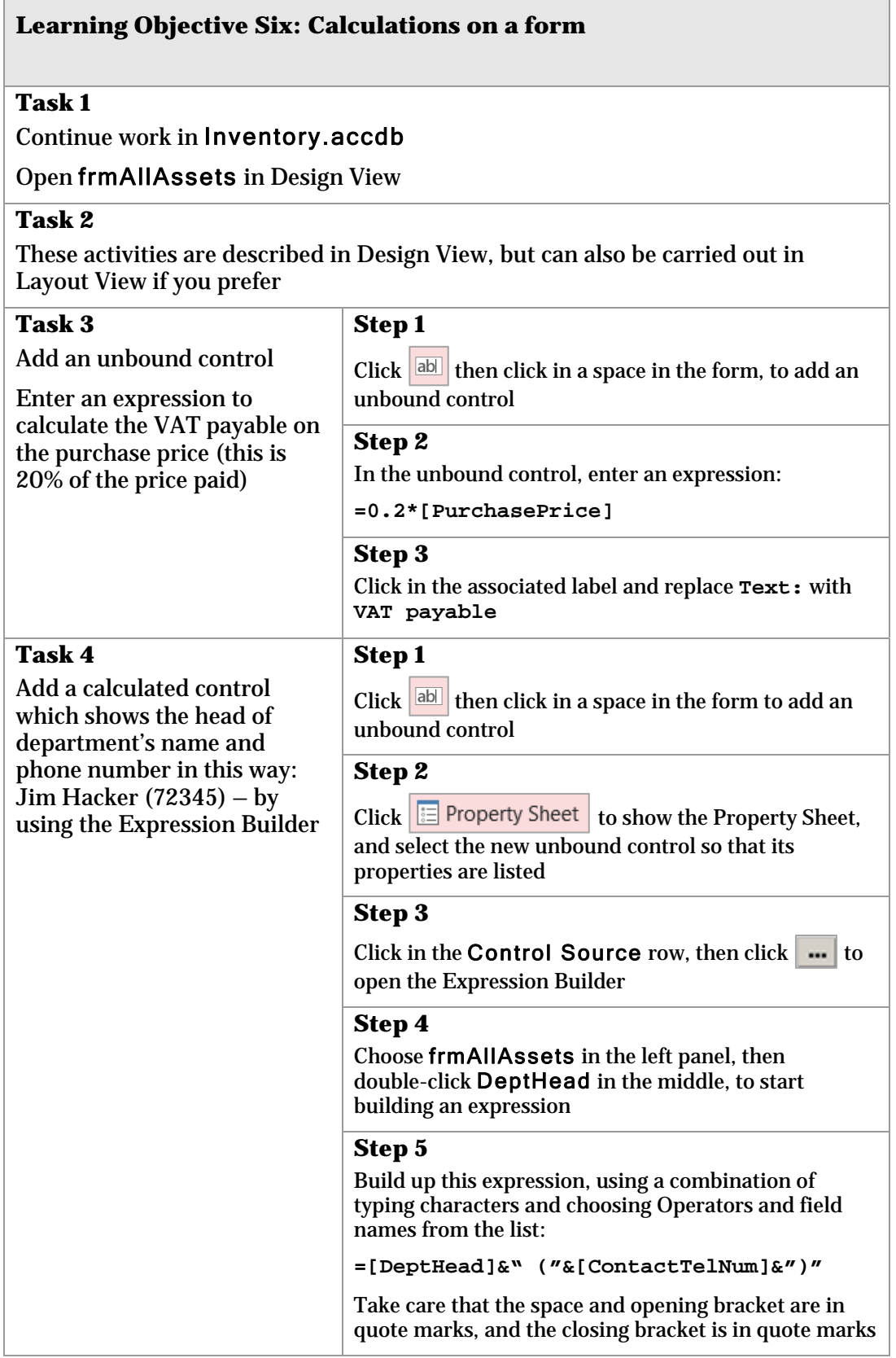

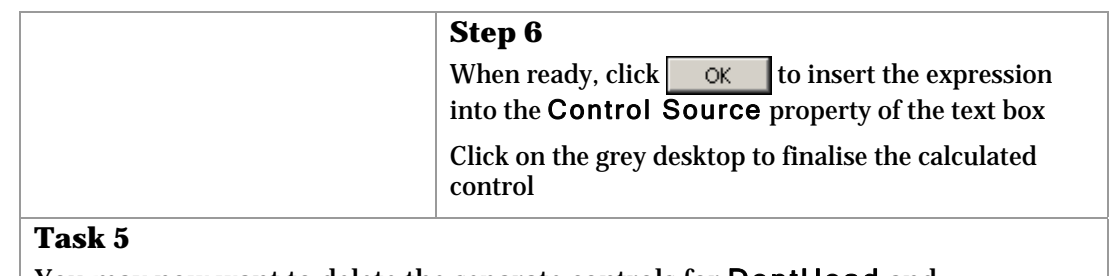

You may now want to delete the separate controls for DeptHead and ContactTelNum from the report

#### **Task 6**

View the form and inspect the two calculated controls on several records

Close the form, saving changes

L,

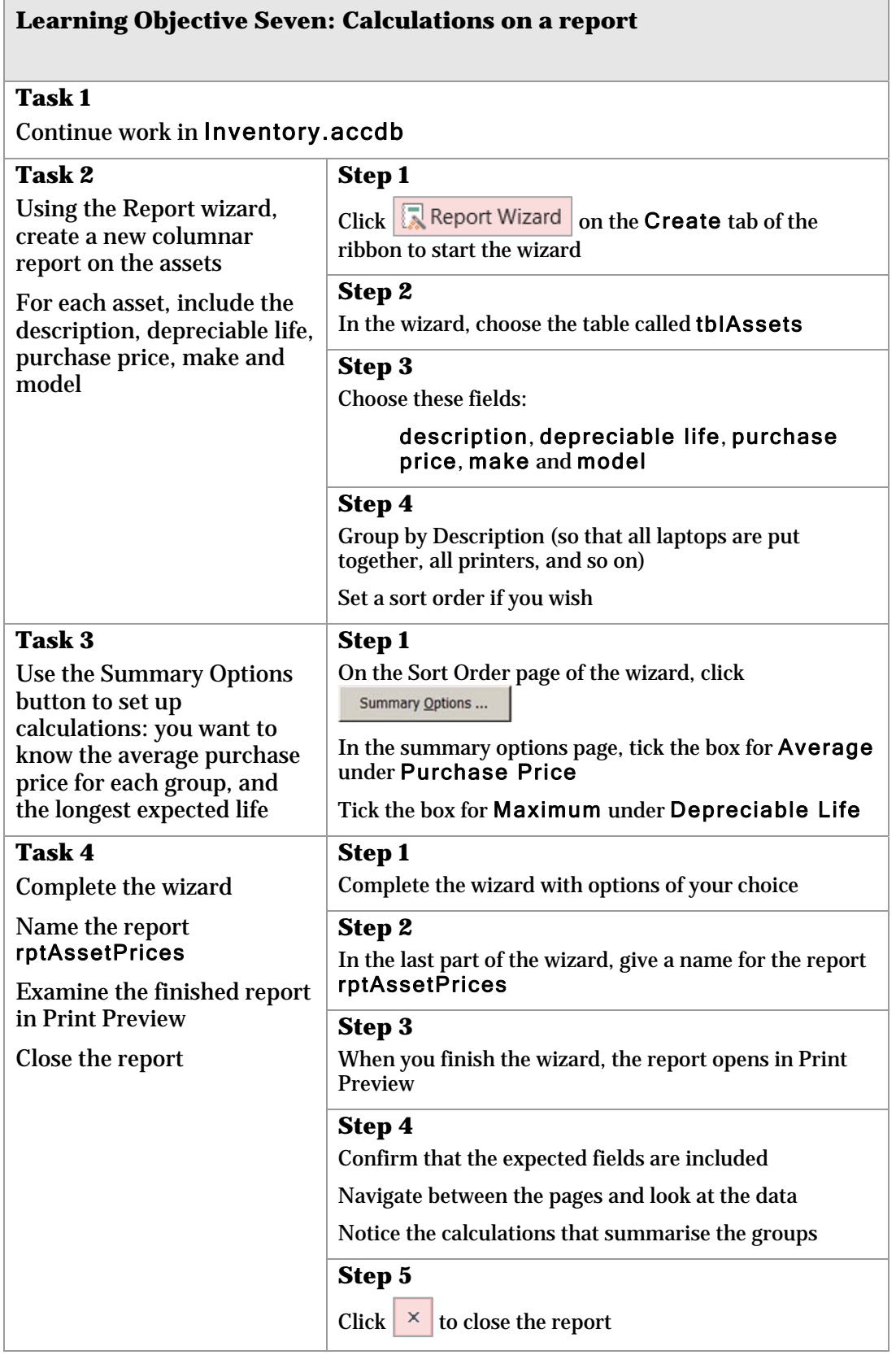

ï

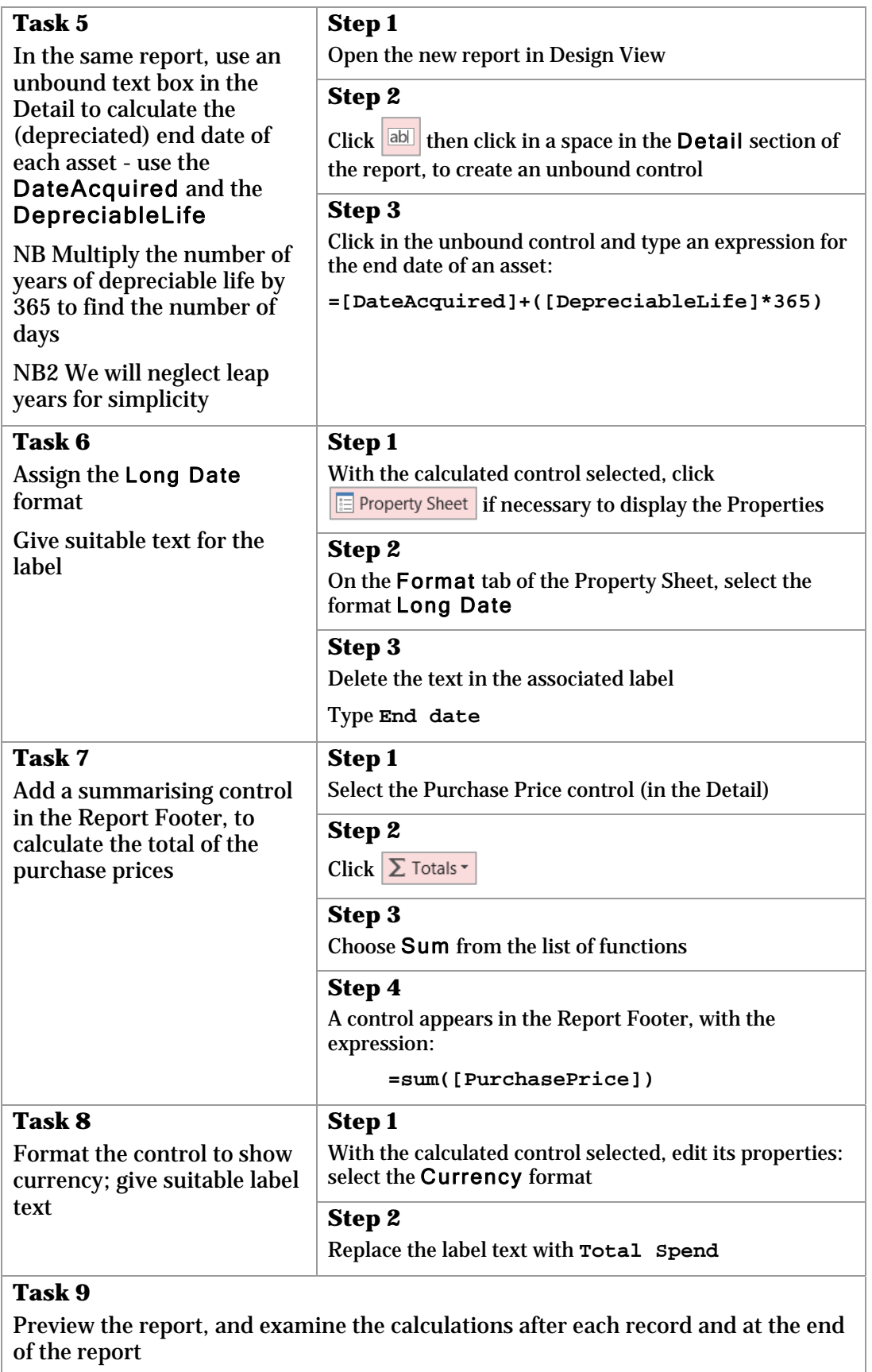

Name the report rptAssetDepreciation, and close it

## **Task 10**

Note the following tasks are described using the Group, Sort and Totals pane, but you can achieve similar results using  $\Sigma$  Totals  $\cdot$  in a grouped report

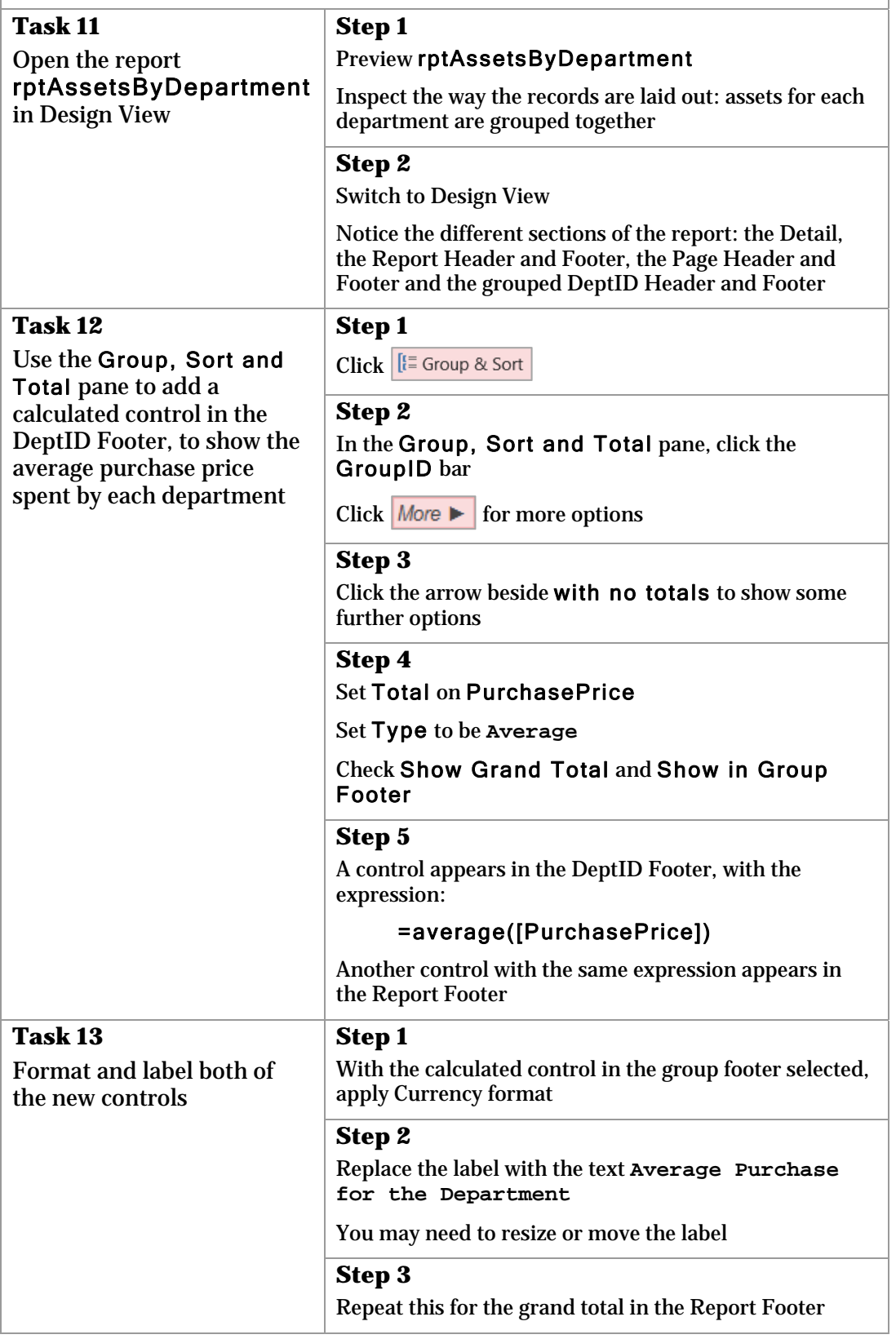

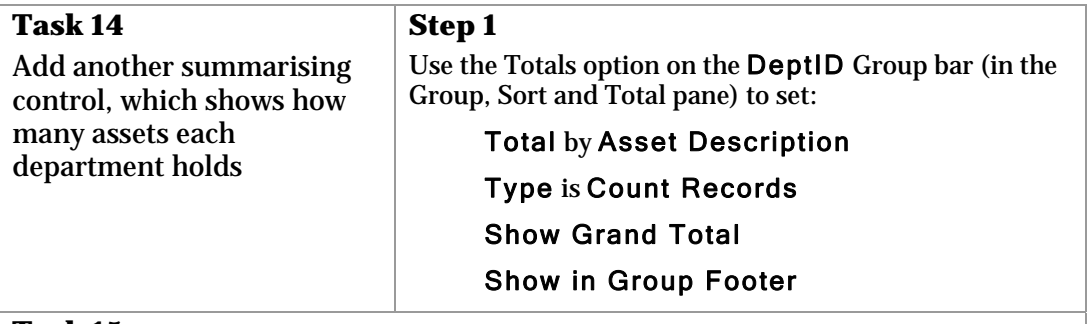

#### **Task 15**

Run the report and look at the values calculated for each department

Close the report, saving changes

### **Task 16**

Close the Inventory database file, leaving *Access* open

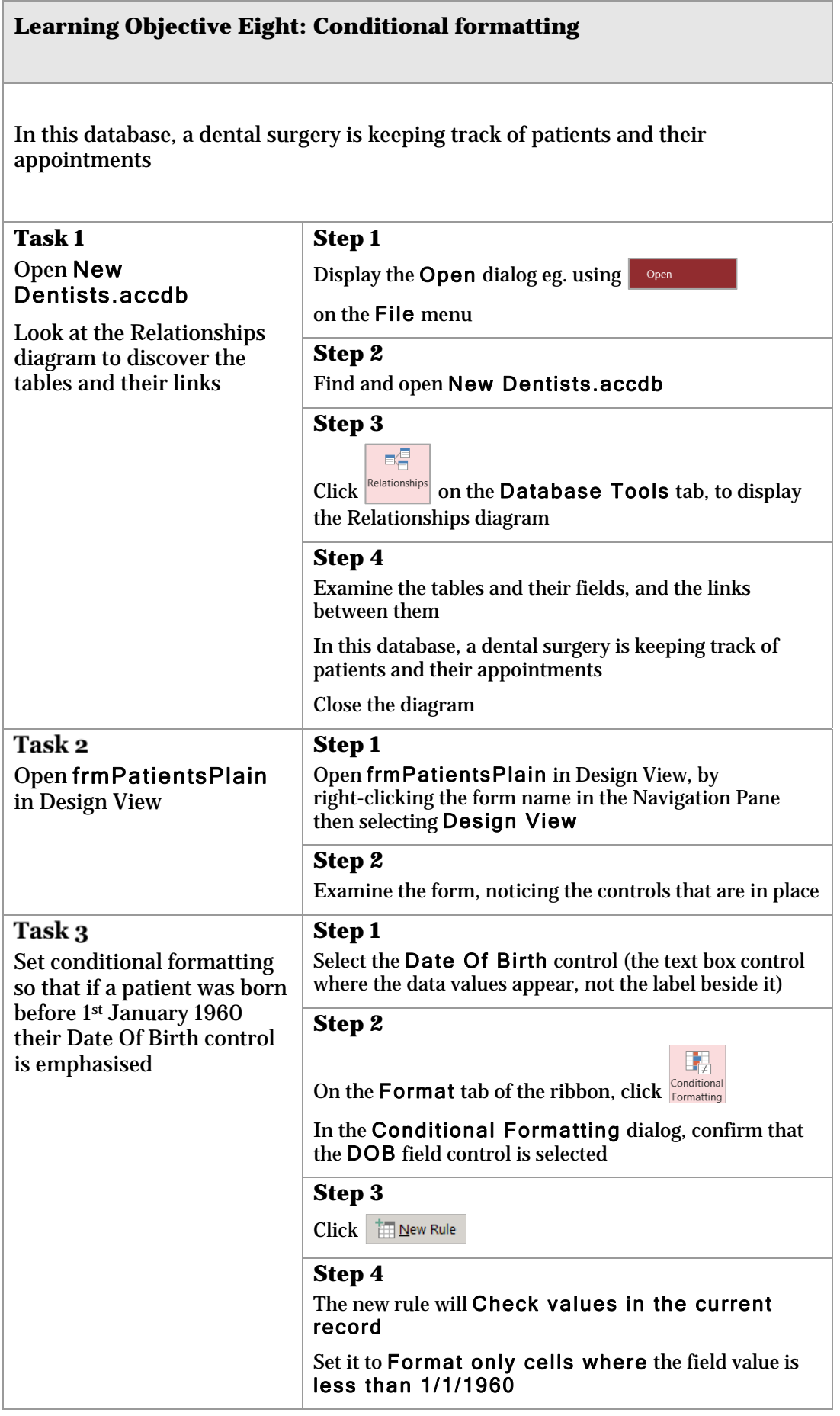

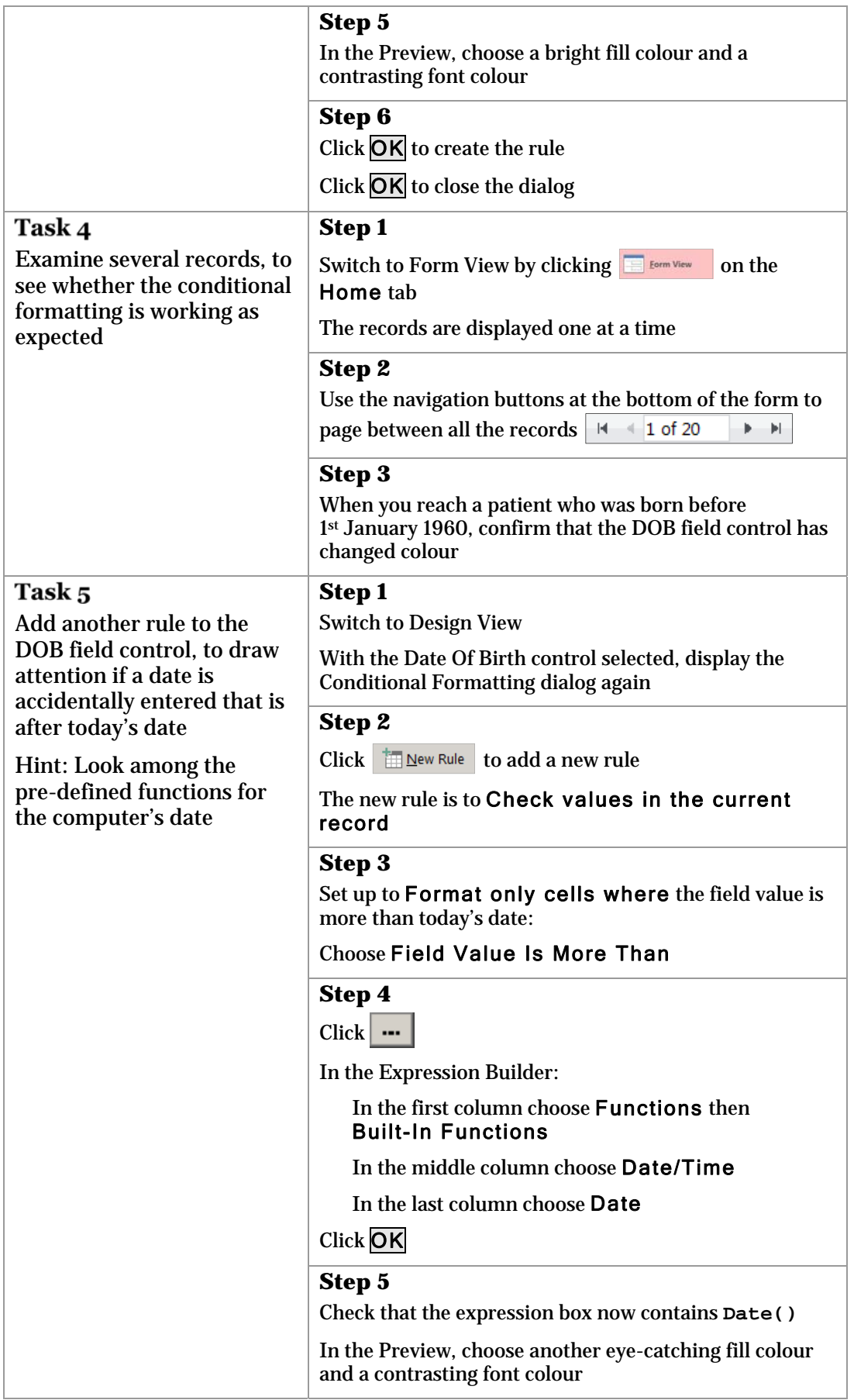

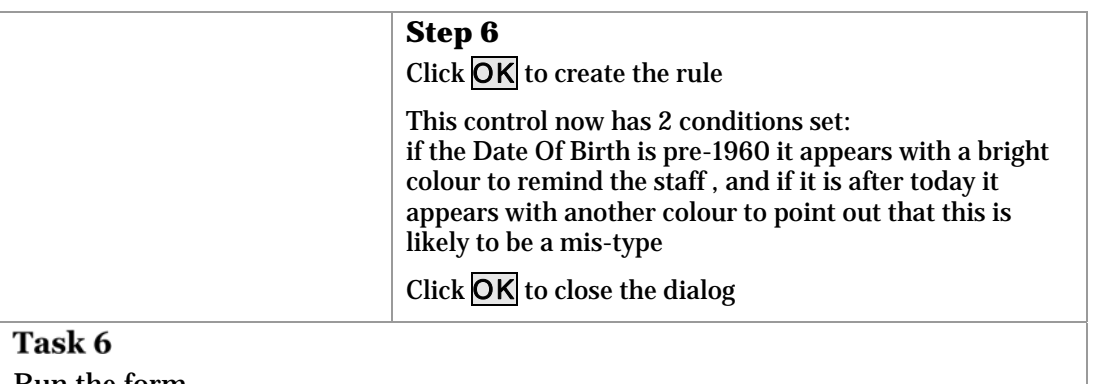

Run the form

Confirm that the conditional formatting is appearing as expected

Save changes and close the form

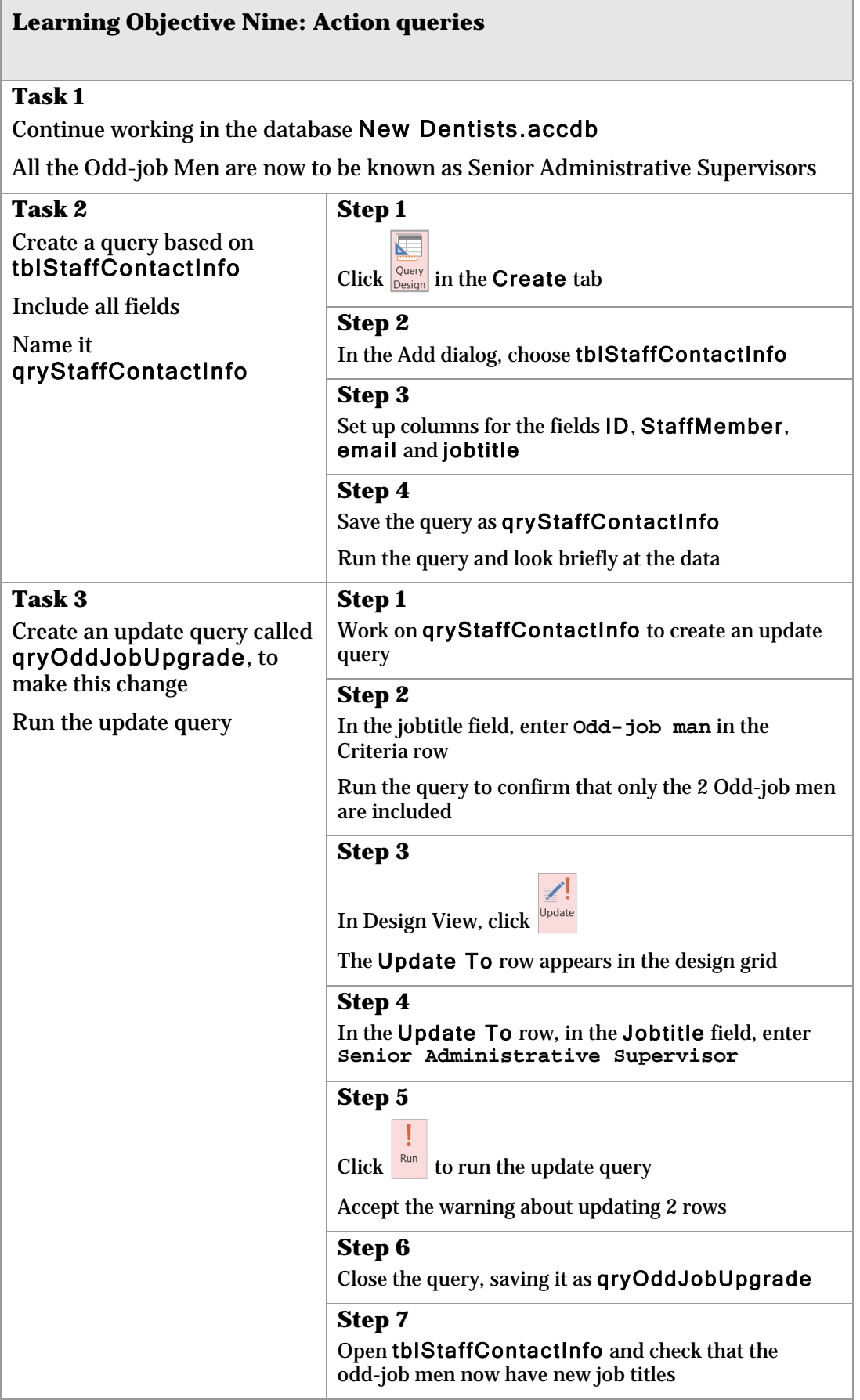

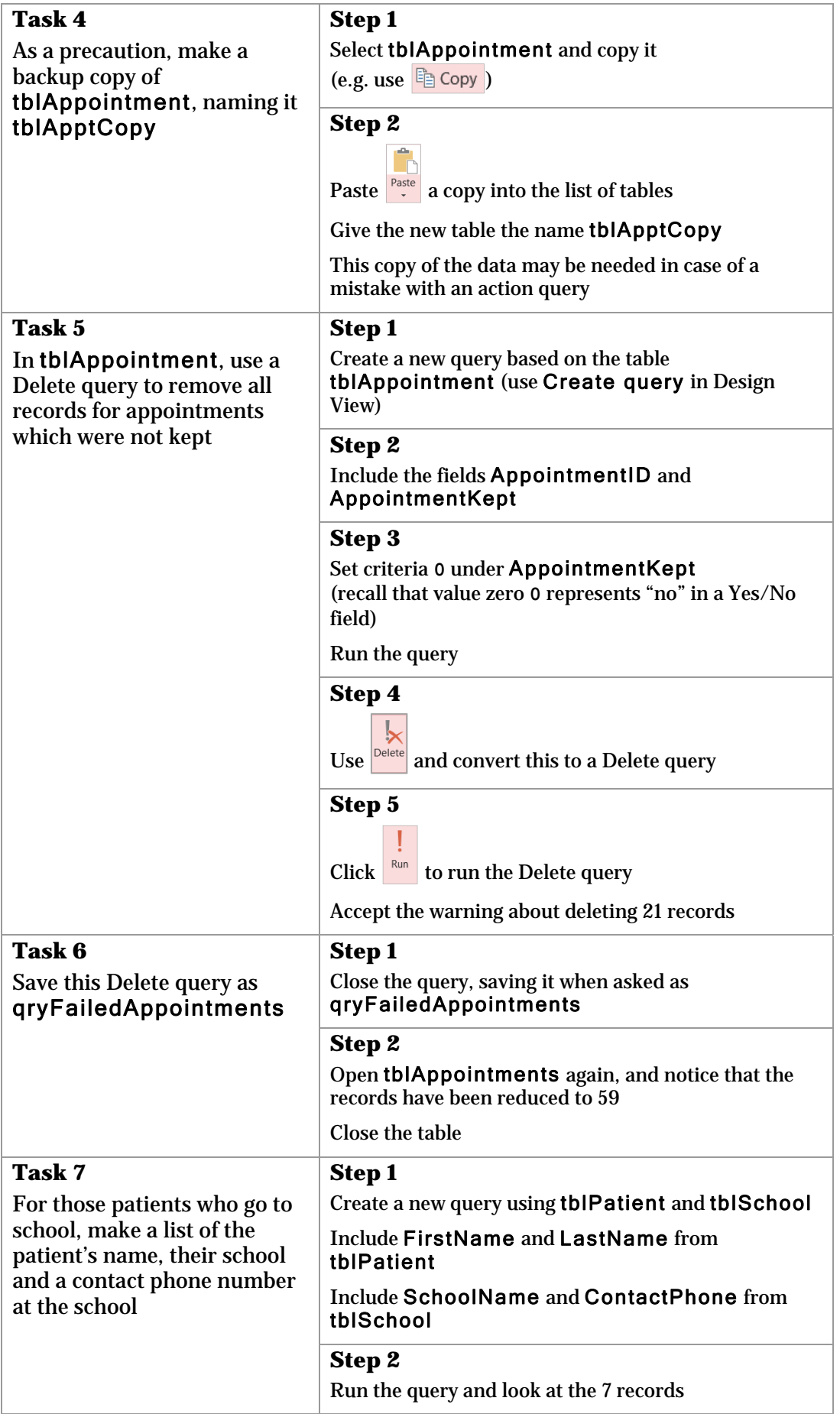

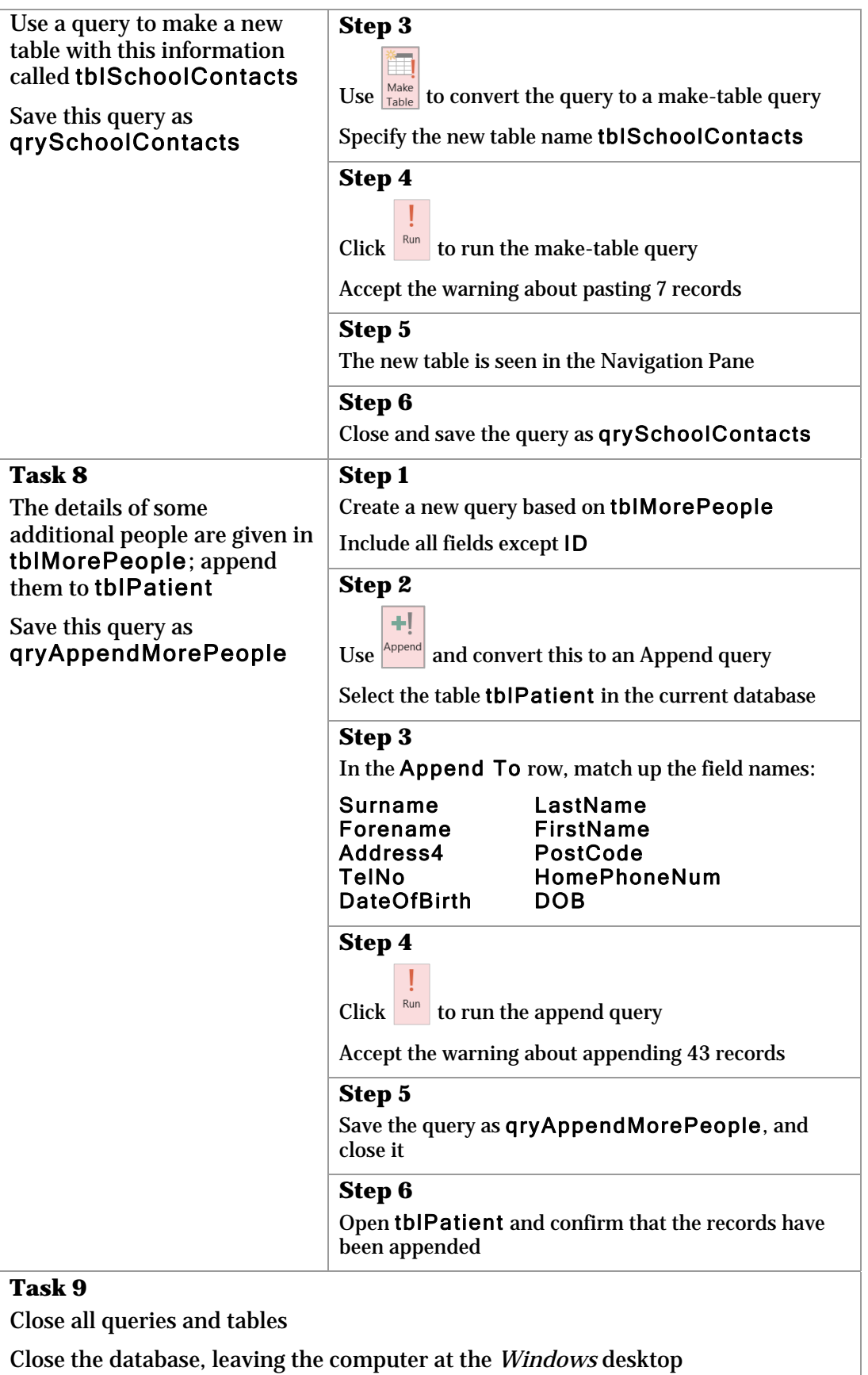